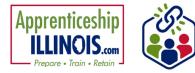

## Purpose

The Uploads tool allows for the ability to upload any supporting documents regarding the apprentice. Whatever documents that would be kept in a paper file document, can be uploaded to the apprentice's profile using the uploads tab.

Do not upload any documents with Personal Identifying Information (PII), i.e. social security numbers. If you need to upload a document with that information, black out the information, and then upload the document.

## Accessing the Apprentice's Uploads

- 1. Log into www.illinoisworknet.com.
- 2. Select My Dashboard.
- 3. Select Partner Tools.
- 4. Select Customer Support Center.
- 5. Select Apprenticeship Illinois from the Group Search page.
- 6. Select the apprentice's last name to access the profile.

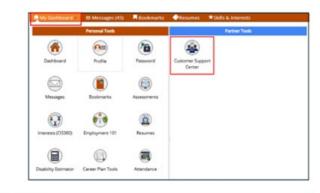

| Use Custo                                  | UP SEARCH                                                   |                                  |                                       |                                 |             |
|--------------------------------------------|-------------------------------------------------------------|----------------------------------|---------------------------------------|---------------------------------|-------------|
|                                            |                                                             |                                  |                                       |                                 |             |
|                                            | omer Support Center Groups to<br>to get started. Learn more | organize customers and view info | ormation saved with each customer's a | ccount. Create your personal gr | oup or sele |
| Create Per                                 | rsonal Groups                                               |                                  |                                       |                                 |             |
|                                            | Group Name                                                  |                                  |                                       |                                 |             |
|                                            | Show Advance                                                | d Search                         |                                       |                                 |             |
|                                            | Search Q                                                    |                                  |                                       |                                 |             |
| 50 ¥ e                                     | entries per page                                            |                                  |                                       |                                 |             |
| le                                         | d Name                                                      | † Type                           | Active Partner                        | rs Customers                    |             |
| 11                                         | 1284 Apprenticeship Illinois                                | ProjectGroup                     | true                                  |                                 |             |
| me                                         |                                                             |                                  | Related Instructions                  |                                 |             |
| N<br>imber                                 |                                                             |                                  | Agency instructions                   |                                 |             |
|                                            | Apprenticeship Illinois - ABC                               | Location 🗸                       | r                                     |                                 |             |
| antee                                      |                                                             |                                  | 7                                     |                                 |             |
| antee<br>rticipant<br>pe                   | All                                                         |                                  |                                       |                                 |             |
| rticipant                                  |                                                             |                                  |                                       |                                 |             |
| rticipant<br>pe<br>Advanced S              | iearch                                                      | uals Impacted Add Success Stor   |                                       |                                 | Add Cu      |
| rticipant<br>pe<br>Advanced S              |                                                             | luals Impacted Add Success Stor  | 2<br>7                                |                                 | Add Cus     |
| rticipant<br>pe<br>Advanced S<br>Search Ex | iearch                                                      | uals Impacted Add Success Stor   | 2                                     |                                 | Add Cus     |

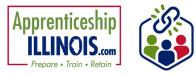

 After clicking the last name, the Intake Review modal will open. Select Uploads from the left menu.

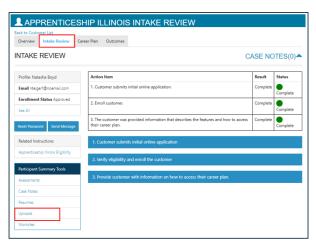

## **Uploading a document**

1. On the Uploaded Documents modal, click Upload File.

| APPRENTICES                 | SHIP ILLINOIS - UPL            | OADS                            |                               |
|-----------------------------|--------------------------------|---------------------------------|-------------------------------|
| Overview Intake Review C    | areer Plan Outcomes Case Notes | Uploads                         |                               |
| UPLOADED DOCUM              | ENTS                           |                                 |                               |
| Profile: Natasha Boyd       | Upload File                    |                                 |                               |
| Email ntelger1@noemail.com  | 10 v entries per page          |                                 | Search:                       |
| Enroliment Status Approved  |                                | Colorentia de la colorada de la |                               |
| See All                     | File name 🔶 Description 🧄      | Category Vploaded By            | Upload Date 🧄 Remove Upload 🧄 |
| Reset Password Send Message | Showing 0 to 0 of 0 entries    |                                 | « < > »                       |
| Related Instructions        |                                |                                 |                               |
| Uploads                     |                                |                                 |                               |
|                             |                                |                                 |                               |

## 2. On Upload File modal:

- Select a Category for the document
- Select the file from your computer.
- Add a Description
- Click Upload

| UPLOAD FILE                                                                                                    | × |
|----------------------------------------------------------------------------------------------------|---|
| Please upload only .pdf, .docx, .doc, .jpeg, .png and .xlsx files under 10 MB<br>Do not upload any files that contain the customer's full social security<br>number. |   |
| CategorySelect V                                                                                                    |   |
| Description *                                                                                                    |   |
| Close Uploa                                                                                                    | d |

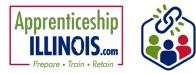

Upload Tab June 2025 v3

| 3. The uploaded document will be shown in the upload list.            | APPRENTICESHIP ILLINOIS - UPLOADS |                                                                                       |                                          |  |
|-----------------------------------------------------------------------|-----------------------------------|---------------------------------------------------------------------------------------|------------------------------------------|--|
|                                                                       | Overview Intake Review Car        | eer Plan Outcomes Case Notes Uploads                                                  |                                          |  |
| 4. Uploads can be filtered using the arrows at the top of each column | UPLOADED DOCUME                   | NTS                                                                                   |                                          |  |
| heading.                                                              | Profile: Natasha Boyd             | Upload File                                                                           |                                          |  |
|                                                                       | Email ntelger1@noemail.com        | 10 🗸 entries per page                                                                 | Search:                                  |  |
| Uploads can be filtered by:                                           | Enrollment Status Approved        |                                                                                       | Search.                                  |  |
| • File name                                                           | See All                           | File name Description Category                                                        | Uploaded Upload Remove<br>By Date Upload |  |
| Description                                                           | Reset Password Send Message       | Redacted CompletedThis is the redactedGeneralPaper Application.docxpaper application. | MAGGSO81 6/3/2025 Remove                 |  |
| Category                                                              | Related Instructions              | Showing 1 to 1 of 1 entry                                                             | « < 1 > »                                |  |
| Category                                                              | Related Instructions              | Showing 1 to 1 of 1 entry                                                             | « < 1 > »                                |  |

- File name •
- Description •
- Category ٠
- Uploaded By ٠
- Upload Date ٠
- Remove Upload the upload can be removed by clicking the Remove button •

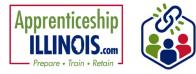

Upload Tab June 2025 v3

This workforce product was funded by a grant awarded by the U.S. Department of Labor's Employment and Training Administration. The product was created by the recipient and does not necessarily reflect the official position of the U.S. Department of Labor. The Department of Labor makes no guarantees, warranties, or assurances of any kind, express or implied, with respect to such information, including any information on linked sites, and including, but not limited to, accuracy of the information or its completeness, timeliness, usefulness, adequacy, continued availability, or ownership.